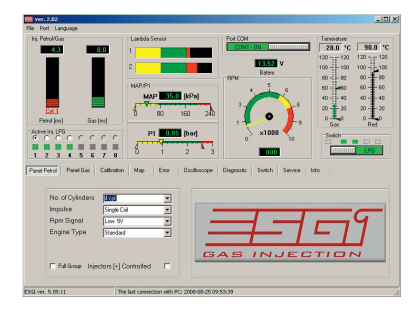

# **STEP 1 - PETROL PANEL**

- select the proper number of cylinders

- select the proper ignition system to ensure correct RPM display

- select the proper RPM signal level: 5 V – signal from ECU, 12 V – signal from coil

- choose the engine type: "standard" or "turbo"

- for engines with synchronic injection check the "full group" option

- if the injectors are controlled by positive voltage check the "positive injectors" box

#### **STEP 2 - GAS PANEL**

- select the type of gas injector
	- select the type of gas petrol LPG/CNG

- set the appropriate type of the reducer temperature sensor to obtain correct readings (ESGI standard - 2,2 k)

Please note: the adaptation pressure parameters are set automatically after the adaptation test. When manually changing the paramenters of the engine power supply please adjust the pressure values of P-load and P-min

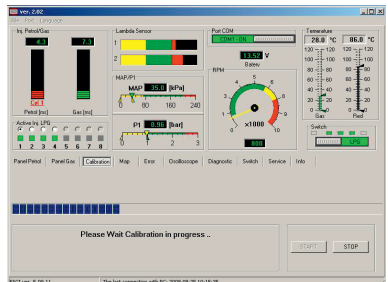

## **STEP 3 - ADAPTATION PANEL**

- wait until reducer temperature reaches minimum 50 °C - run the adaptation at slow idle

- do not change the engine load during adaptation (keep lights and air conditioning turned off, do not turn the steering wheel)

- after the adaptation has finished the application displays the correction values at slow idle

- when running the adaptation again it is necessary to reset the driver

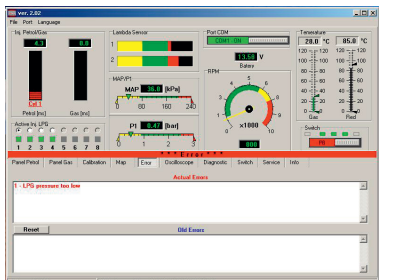

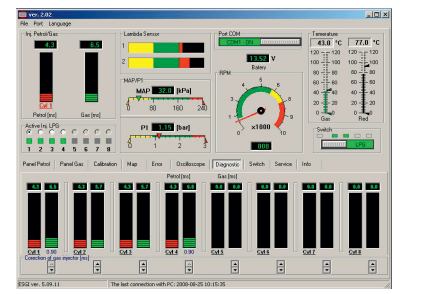

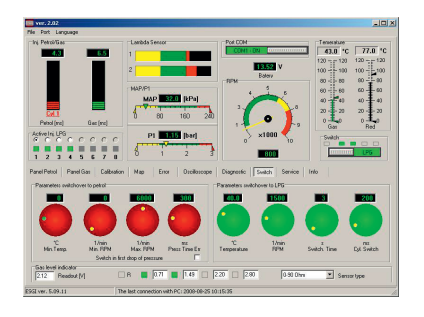

### **STEP 5 - ERROR PANEL**

- in the event of failure or faulty wiring the application switches to petrol mode and emits a sound signal and flashes the LPG LED

- read the error type in the "current errors" window and remove the potential fault in the LPG system

- during regular vehicle inspection read the errors saved in the application and fix the fault

- delete the errors in the application memory by clicking "reset"

## **STEP 6 - DIAGNOSTIC PANEL**

- after turning on the system check the readings of petrol injection signals

- if there are no signals check the wiring

- to recalibrate the injectors or equalize the filling of cylinders set the individual values for each gas injector - above the correction buttons you will see the correction value in [ms]

## **STEP 7 - SWITCH PANEL**

- check and set the petrol/gas switch parameters

- set the parameters for switching back to petrol

- select the type of LPG level gauge and check the readouts

Please note: the switch parameters are set automatically after the adaptation test.

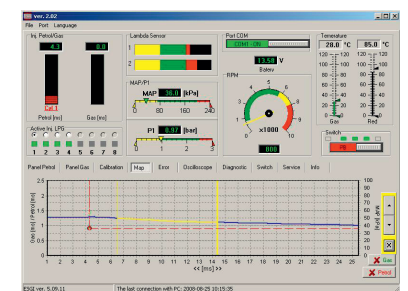

## **STEP 4 - MAP PANEL**

- connect the points on the map both for the petrol mode (red) and the LPG mode (green)

- if there are deviations in the line graph, move the correction curve by clicking the arrow buttons

- to adjust individual parts of the line graphs, mark the part of the graph using the mouse and move it by clicking the arrow buttons

- if necessary, lock the petrol map when exiting the Map Panel

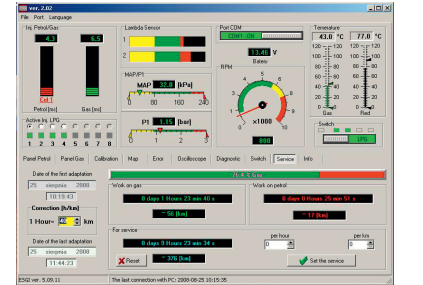

# **STEP 8 - SERVICE PANEL**

- set the conversion factor to 1hour/km

- set the operation time or mileage to next vehicle inspection - check the application's operation history during each inspection

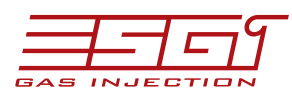

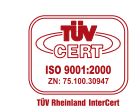